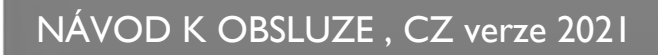

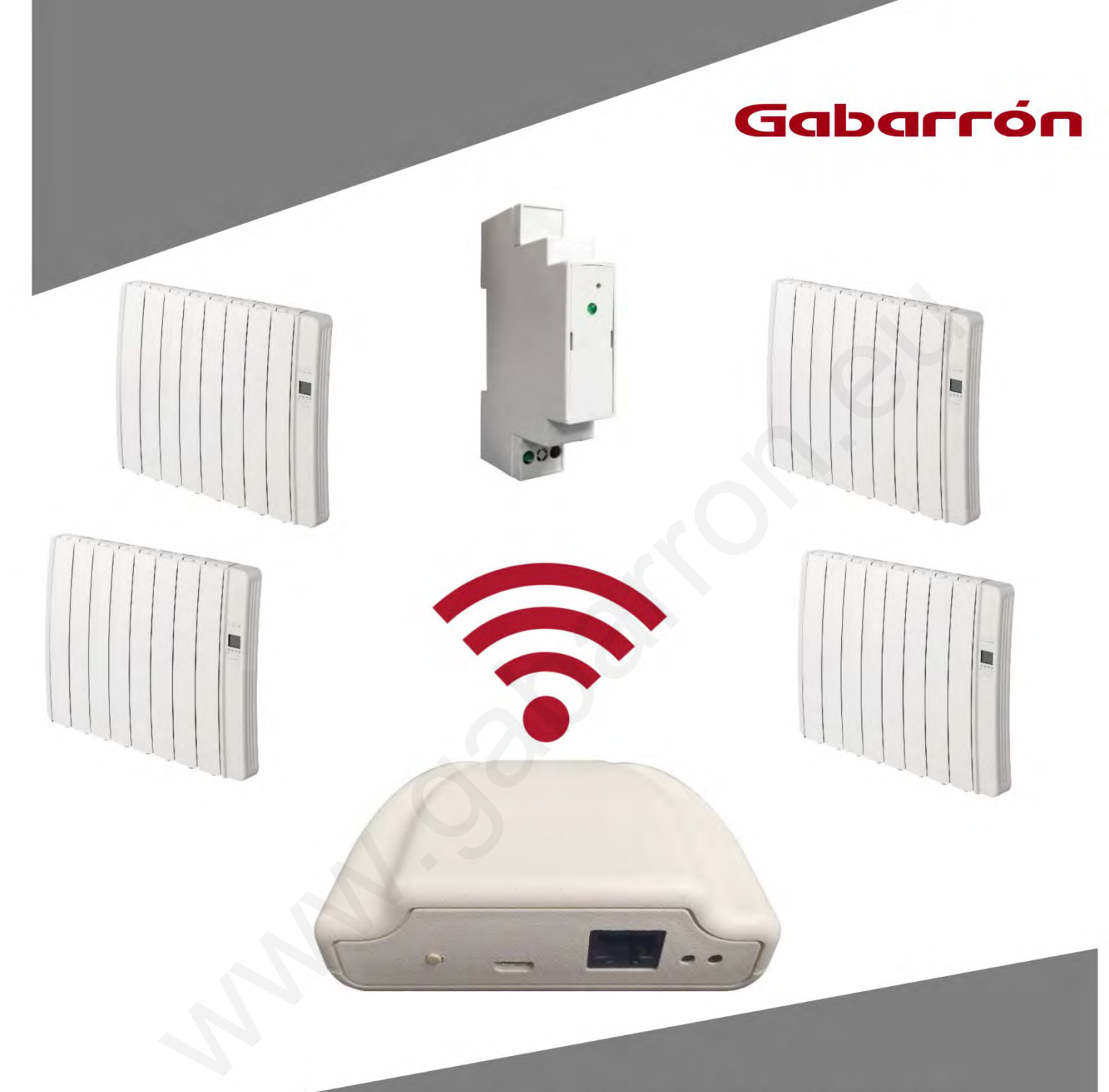

BEZDRÁTOVÝ ŘÍDÍCÍ SYSTÉM RADIÁTORU GABARRON

# **1.- OBSAH BALENÍ:**

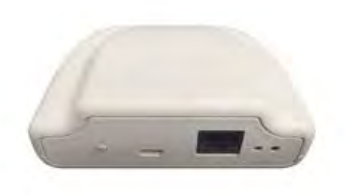

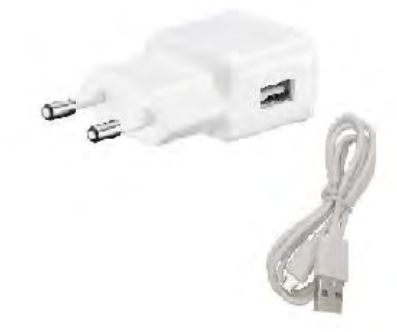

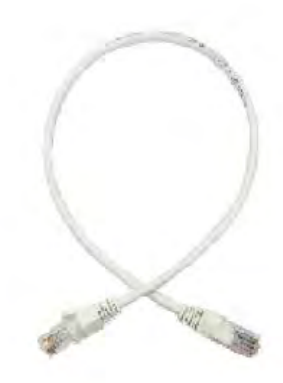

*G Control Hub Nabíjecí adaptér Ethernetový kabel*

# **2.- INSTALACE**

### **2.1 INSTALACE SMARTBOXU G CONTROL HUB**

- 1. Připojte internetovou bránu (smartbox) G Control Hub k internetu pomocí přiloženého ethernetového kabelu.
- 2. G Control Hub připojte do zásuvky pomocí přiloženého nabíjecího adaptéru.
- 3. Chvilku vyčkejte a zkontrolujte stav LED kontrolek na zadní straně G Control Hubu, aby jste si potvrdili správné propojení mezi smartboxem G Control Hubem a WiFi routerem.

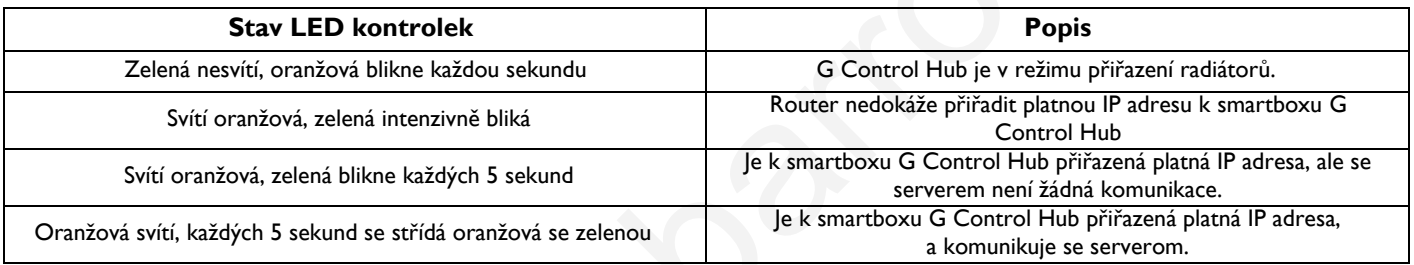

### **2.2 REGISTRACE DO WEBOVÉ APLIKACE**

Pro dálkové ovládání vytápěcího systému pomocí WiFi je nutná registrace a vytvoření uživatelského účtu. Pokud již nemáte vytvořený uživatelský účet v aplikaci Elnur WiFi Control, musíte sa zaregistrovat na webové stránce:

**[https://remotecontrol.elnur.es](https://remotecontrol.elnur.es/)** nebo pomocí aplikace Elnur WiFi Control, která je pro smart zařízení dostupná na **App Store (iOS)** a **Play Store (Android)**.

Aplikace je v angličtině nebo španělštině.

Zadajte platnou emailovou adresu a heslo. Na Vaší emailovou adresu se automaticky odešle email s autorizací Vaší registrace a ověření Vaší platné e-mailové adresy.

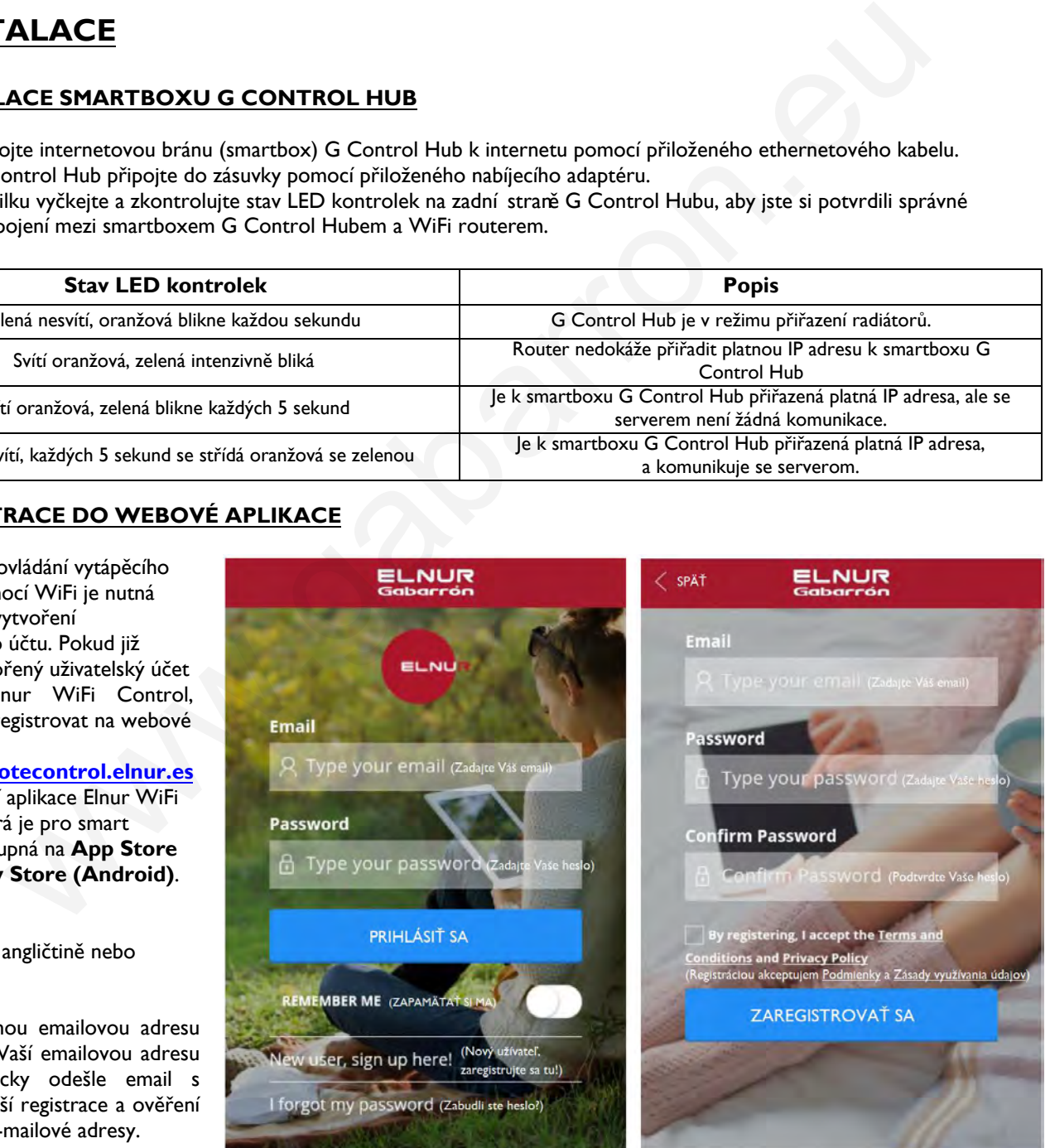

### **2.3 PŘIŘAZENÍ SMARTBOXU G CONTROL HUB K UŽIVATELSKÉMU ÚČTU**

Pro dálkové ovládání vytápěcího systému pomocí WiFi sítě je potřebné propojit Váš smartbox G Control Hub s uživatelským účtem. Je možné k uživatelskému účtu přiřadit více smartboxů, pro ovládání více vytápěcích systému v případě potřeby.

Pro přiřazení smartboxu k uživatelskému účtu vstupte v aplikaci Elnur WiFi Control do sekce "Homes" (Domácnost), kterou naleznete v hlavním menu na horní pravé straně obrazovky / displeje, a postupujte podle pokynů.

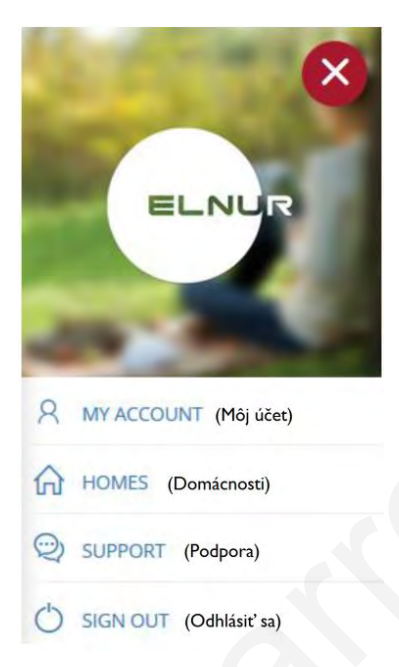

Zadajte název a časové pásmo nové domácnosti. Je třeba být připojeni ve stejné síti jako je WiFi síť se smartboxem G Control Hub, kliknutím na "Detect Smartbox" (Vyhledat smartbox) a následnými kroky podle instrukcí se smartbox automaticky přiřadí (napáruje) k Vašemu užívatelskému účtu.

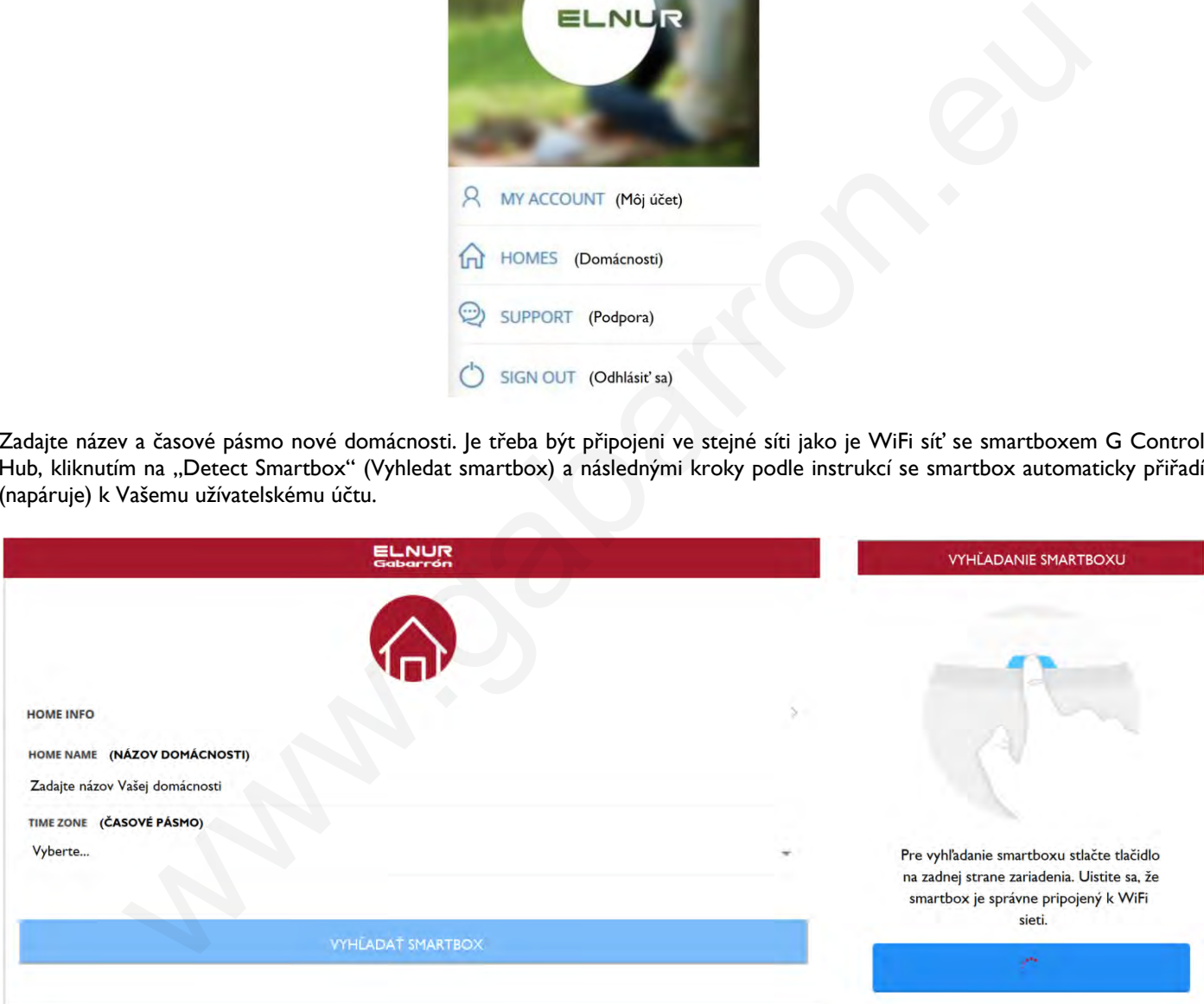

Automatická detekce se přeruší po několika sekundách, pokud nejste připojeni ke stejné WiFi síti jako smartbox G Control Hub, nebo pokud připojení nebylo úspěšné. Zobrazí se nová možnost, v rámci které může uživatel zadat 18 místný kód, umístěný na štítku na spodu zařízení, aby jste uskutečnili manuální připojení Vašeho konta se smartboxem.

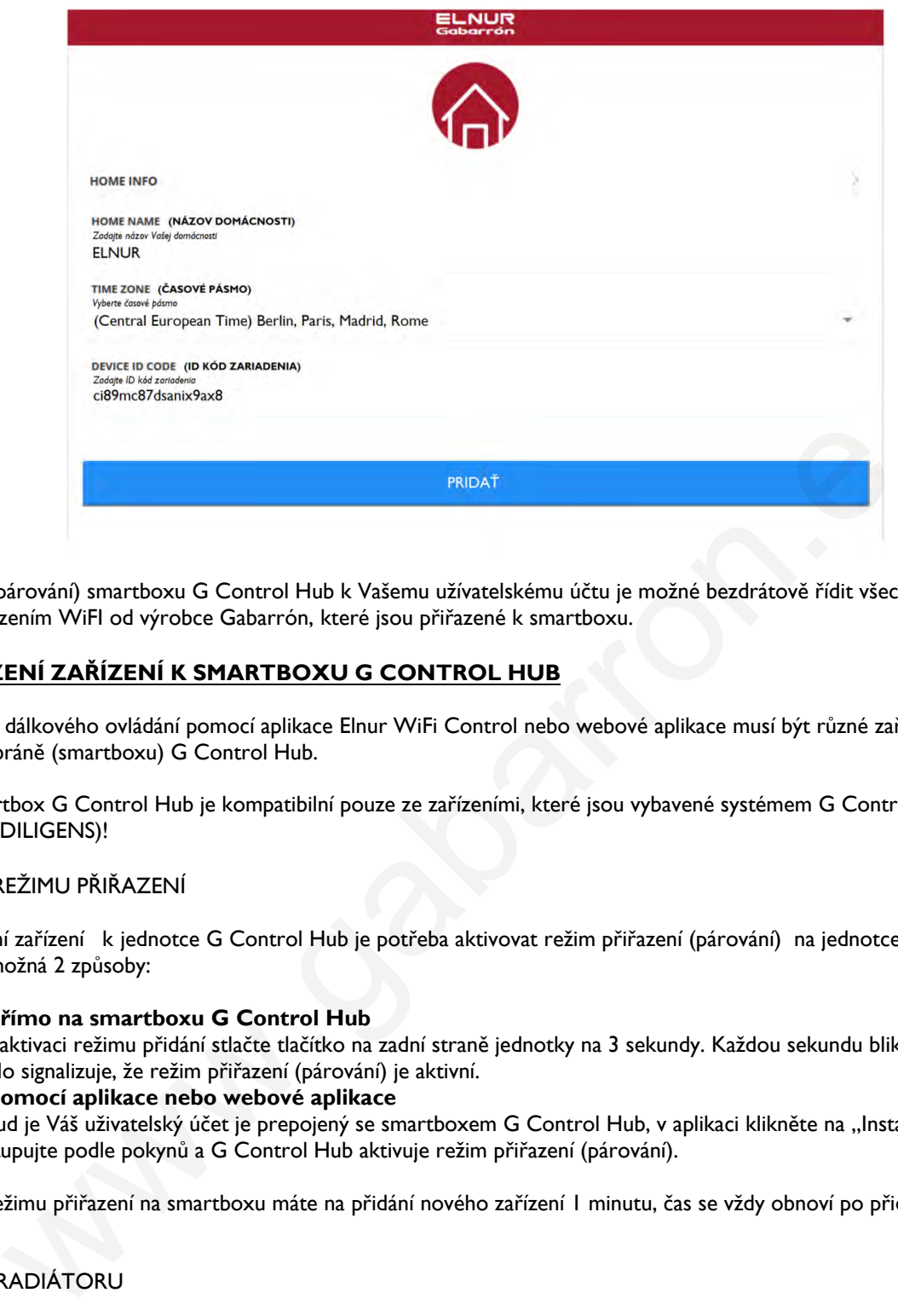

Po přidání (spárování) smartboxu G Control Hub k Vašemu užívatelskému účtu je možné bezdrátově řídit všechny radiátory umožňující řízením WiFI od výrobce Gabarrón, které jsou přiřazené k smartboxu.

### **2.4 PŘIŘAZENÍ ZAŘÍZENÍ K SMARTBOXU G CONTROL HUB**

Pro možnost dálkového ovládání pomocí aplikace Elnur WiFi Control nebo webové aplikace musí být různé zařízení přirazené k internetové bráně (smartboxu) G Control Hub.

**Pozor!** Smartbox G Control Hub je kompatibilní pouze ze zařízeními, které jsou vybavené systémem G Control (radiátory INGENIUM, DILIGENS)!

### AKTIVACE REŽIMU PŘIŘAZENÍ

Pro piřiřazení zařízení k jednotce G Control Hub je potřeba aktivovat režim přiřazení (párování) na jednotce G Control Hub. Aktivace je možná 2 způsoby:

### **1. Přímo na smartboxu G Control Hub**

Pro aktivaci režimu přidání stlačte tlačítko na zadní straně jednotky na 3 sekundy. Každou sekundu blikající oranžové světlo signalizuje, že režim přiřazení (párování) je aktivní.

### **2. Pomocí aplikace nebo webové aplikace**

Pokud je Váš uživatelský účet je prepojený se smartboxem G Control Hub, v aplikaci klikněte na "Install" (Instalace), postupujte podle pokynů a G Control Hub aktivuje režim přiřazení (párování).

Po aktivaci režimu přiřazení na smartboxu máte na přidání nového zařízení 1 minutu, čas se vždy obnoví po přidání nového zařízení.

### PŘIŘAZENÍ RADIÁTORU

Pokud je smartbox v režimu přiřazení, stlačte tlačítko **OK/ Mode** na radiátoru na 3 sekundy, než sa nezobrazí symbol přiřazení (Link) na displeji radiátoru.

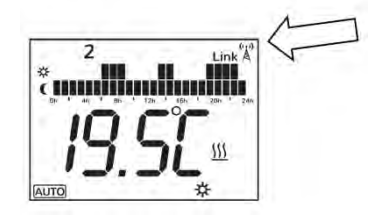

Další možností přiřazení radiátoru k smartboxu G Control Hub je stlačit tlačítko **Config./Prog.** a pomocí tlačítek "**+**" a "-" vybrat, když symbol **ERE začne blikat, stlačte tlačítko OK/Mode.** Radiátor se tak připojí k smartboxu, zobrazí se symbol přiřazení (Link).

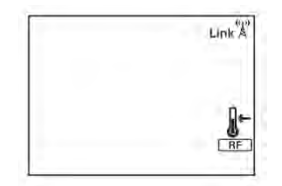

### PŘIŘAZENÍ ELEKTROMĚRU G CONTROL PM

Topný systém může být doplněn o elektroměr, který je umístěn v rozvodné skříni ve Vašem objektu. V případě, že je elektroměr aplikován, budete tak mít přehled nejen o spotřebě elektrických radiátorů, ale také o spotřebě celé domácnosti, objektu..... Jako spotřebitel máte možnost určit maximální spotřebu a pokud systém zjistí překročení nastavené maximální spotřeby lze nastavit prioritu vypnutí některých "nedůležitých" spotřebičů z řady radiátorů. Pokud ve vytápěcím systémem je víc radiátorů se stejnou prioritou, systém vypne ten radiátor, v případe kterého je skutečná pokojová teplota nejbližší k nastavené požadované teplotě.

Když je smartbox G Control Hub v režimu přiřazení, pro připojení elektroměru G Control PM, stlačte pomocí sponky nebo jiného podobného předmětu vnitřní tlačítko na elektroměru. LED kontrolka indikuje stav spojení.

Podrobnější informace o zapojení a funkci naleznete v návodu k elektroměru G Control PM.

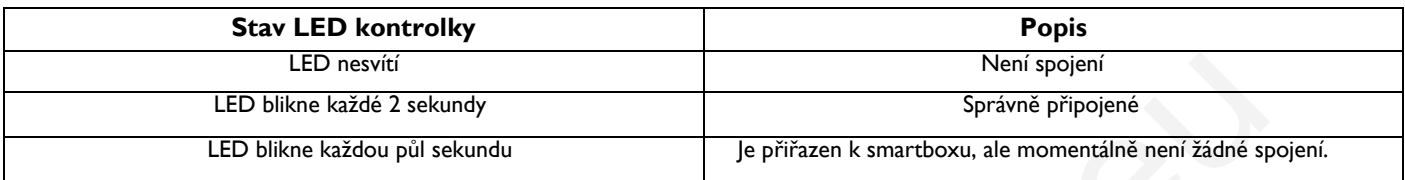

# **3.- RESETOVÁNÍ SMARTBOXU G CONTROL HUB**

Podobu resetování smartboxu G Control Hub se zařízení odpojí od všech přiřazených zařízení, tím se odstraní vytvořená radiofrekvenční (RF) síť. Pokud chcete zařízení resetovat, stlačte tlačítko umístěné na zadní straně zařízení na 20 sekund.

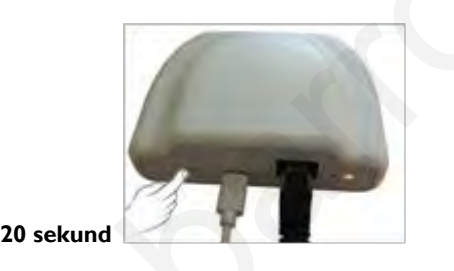

**Pozor!** Resetováním zařízení G Control Hub se připojením mezi zařízením a Vašim uživatelským účtem nezruší. Pokud chcete změnit k zařízení přiřazený účet, vstupte do aplikace Elnur WiFi Control a připravte potřebné změny uživatelského účtu v sekci "My Account", kterou najdete v hlavním menu na horní pravé straně obrazovky / displeje.

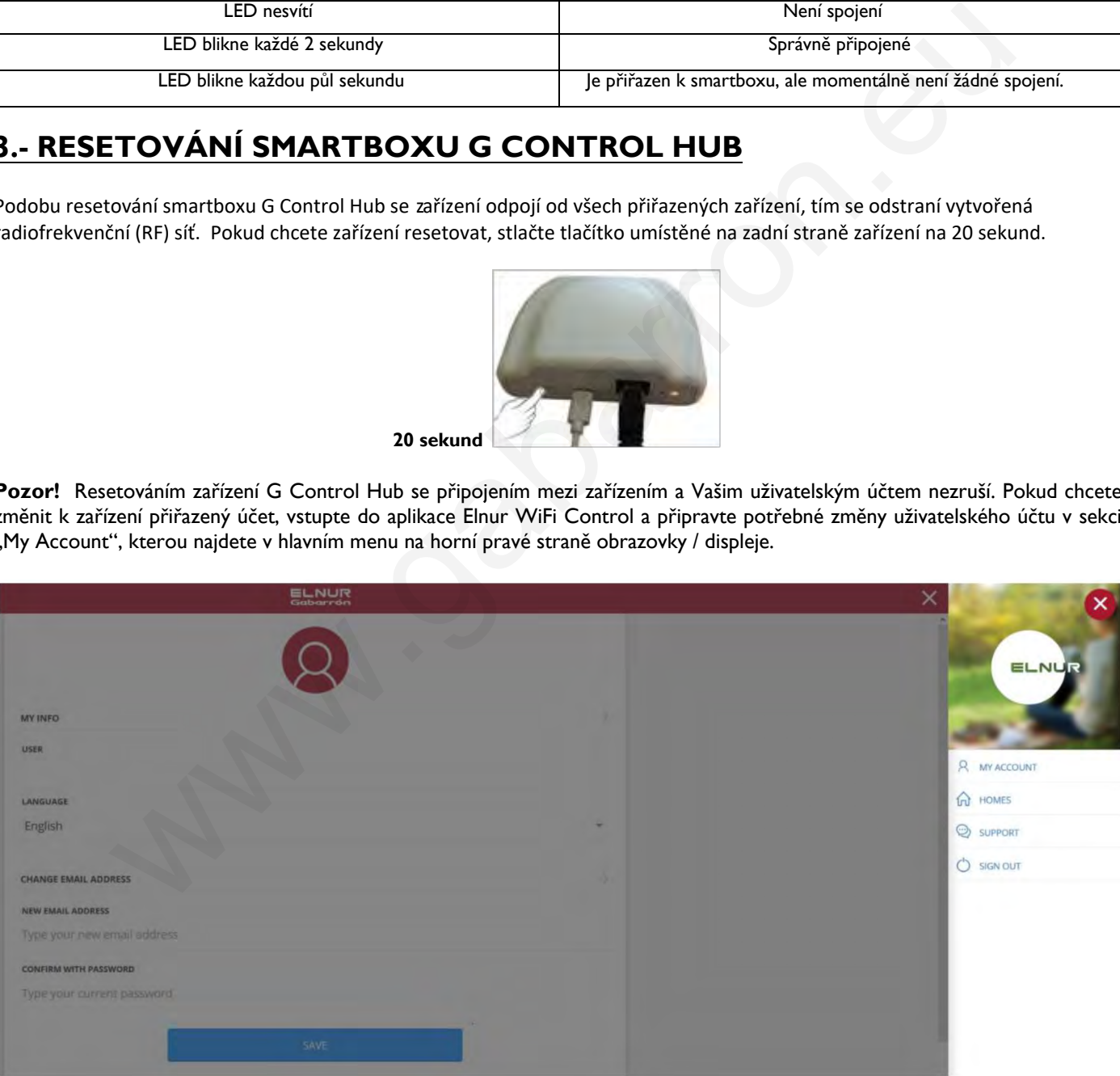

# **4.- PROBLÉMY A ŘEŠENÍ**

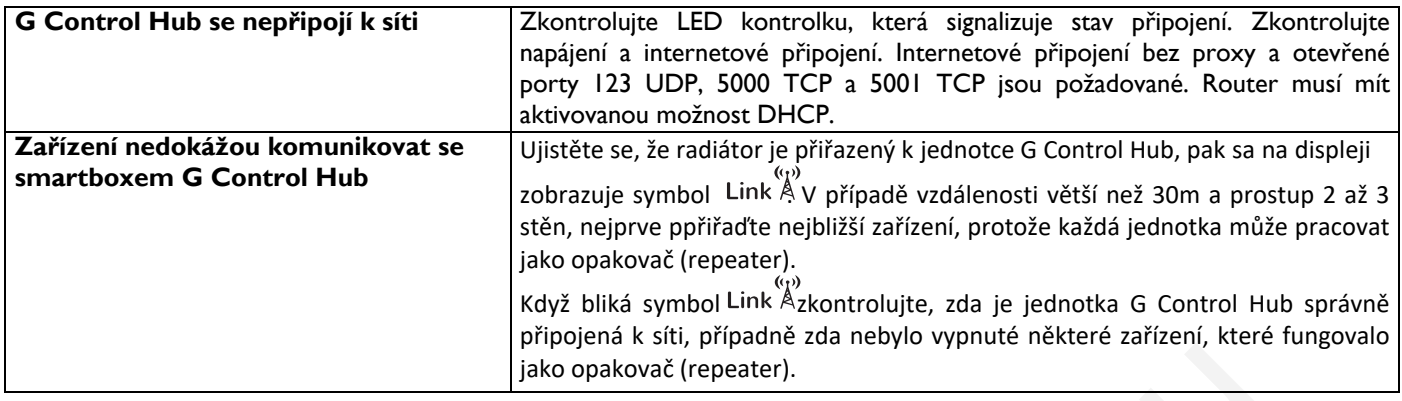

# **5.- MOBILNÍ APLIKACE A WEBOVÁ APLIKACE**

Stáhněte si na jakékoliv smart zařízení aplikaci Elnur WiFi Control pre iOS a Android, která je k dispozici v Google Play a App Store, nebo v případě PC zařízení použijte webovou stránku https://remotecontrol.elnur.es pro ovládání G Control Hub-u a přiřazených zařízení.

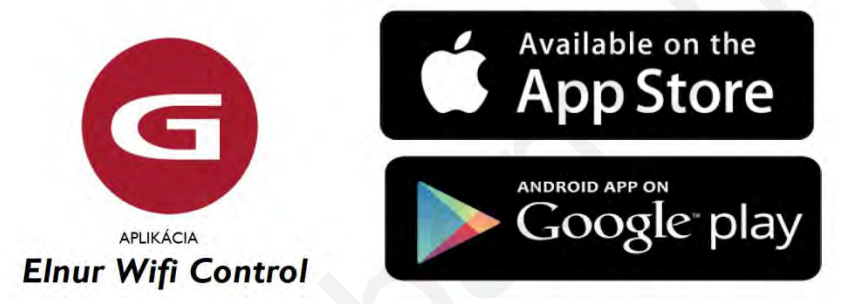

Pomocník je k dispozici na levé dolní části aplikace, která Vás provede celou aplikací a jednoduše a intuitivně Vám pomůže řídit Váš vytápěcí systém

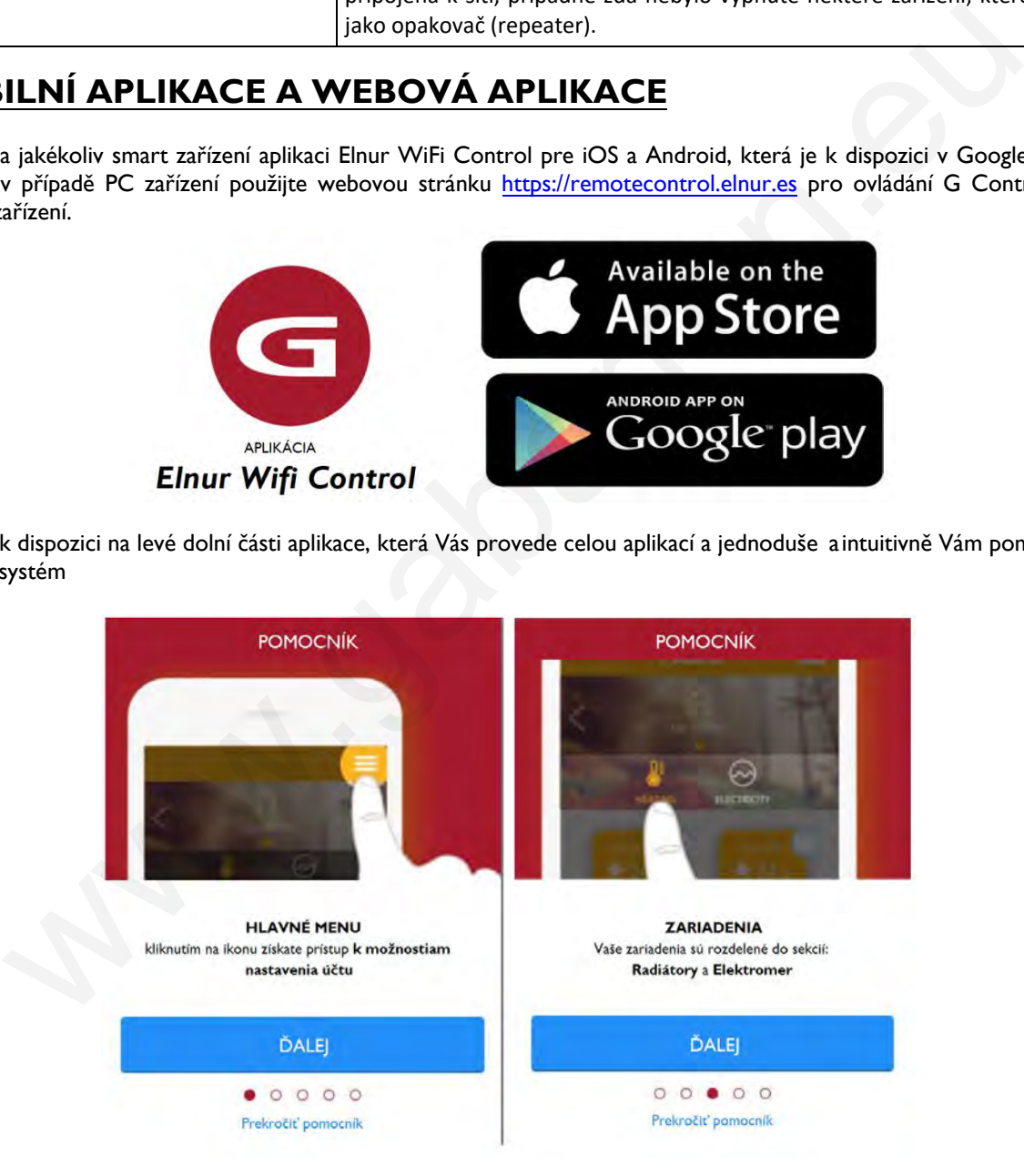

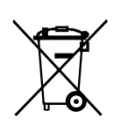

Znázorněný znak umístěný na zařízení nebo na obalu informuje o tom, že se jedná o elektrické nebo elektronické zařízení,které po opotřebování nesmí být součástí běžného komunálního odpadu. Opotřebované elektrické nebo elektronické zařízení obsahuje látky škodlivé pro životní prostředí. Tyto zařízení nesmí být uskladňované na skládkách odpadu, ale musí být recyklované na sběrném místě na to určeném, například na oprávněném sběrném dvoře na likvidaci opotřebovaných elektrických a elektronických zařízení. Vaší spoluprací při správné likvidaci tohoto produktu přispějete k efektivnímu využívání přírodních zdrojů. Další informace o tom, kam můžete odevzdat toto zařízení na recyklaci získáte na místních úřadech, od společností pro likvidaci odpadů. Tyto pokyny jsou platné v členských státech Evropské unie.

## **autorizovaný prodejce, záruční a pozáruční servis**

# **B&B elektro s.r.o.**

**Čechova 1433, 25601 Benešov u Prahy**

Telefon, HOTLINE **605 203 605**, 603 236 100

e-mail: info@gabarron.cz

# **www.gabarron.eu** autorizovaný prodejce, záruční a pozáruční servis<br>
B&B elektro S.r.O.<br>
Čechova 1433, 25601 Benešov u Prahy<br>
Telefon, HOTLINE 605 203 605, 603 236 100<br>
e-mail: info@[ga](http://www.gabarron.sk/)barron.cz<br>
WWW.gabarron.cz

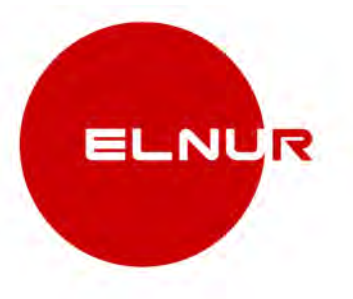

*Vzhledem k neustálému zdokonalování našich produktů si výrobce ELNUR vyhrazuje právo na změnu technických inovací bez upozornění předem*